# **Creating an Assignment**

Instructors can use Assignments to create and track graded and ungraded assignments, including online and offline submission, no submission, discussions, and quizzes.

#### **Table of Contents**

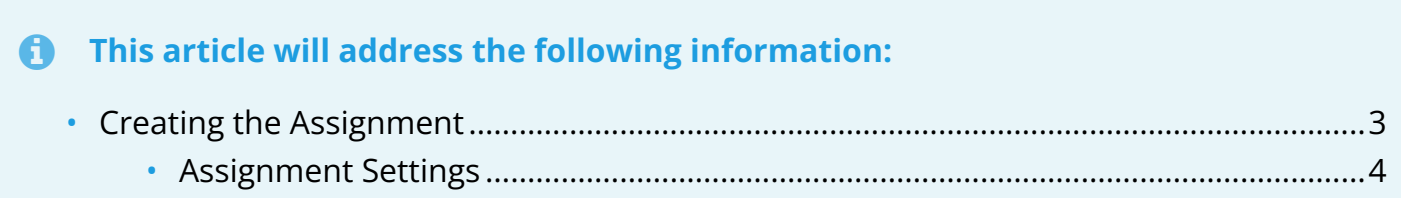

### <span id="page-2-0"></span>**Creating the Assignment**

- 1. Click on "**Assignments**" from the **course navigation**.
- 2. Click "**+Assignment**" at the top-right corner.

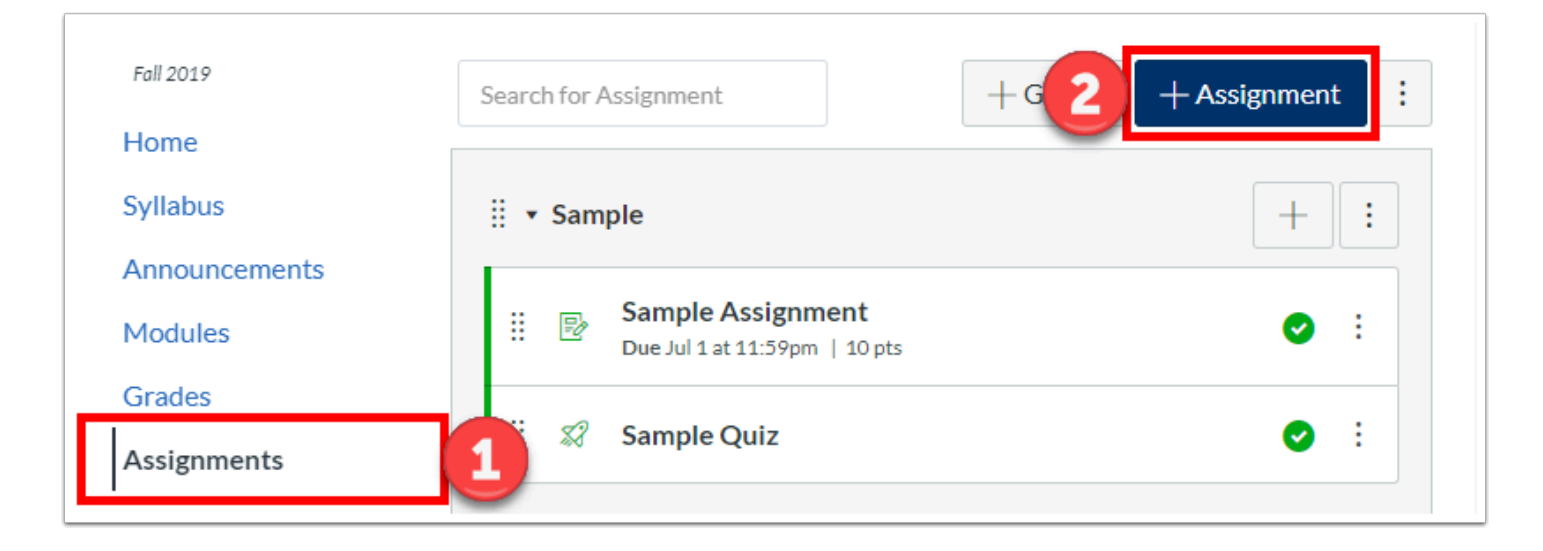

- 3. **Name** your assignment in the top box.
- 4. Enter a **description or assignment details** in the Rich Content Editor.
- 5. If you would like to attach files, you can select the file from the **Documents** icon.
	- a. For more information on using the Rich Content Editor, review the ["Using the Rich](https://help.canvas.yale.edu/a/1335180-using-the-rich-content-editor)  [Content Editor](https://help.canvas.yale.edu/a/1335180-using-the-rich-content-editor)" article.

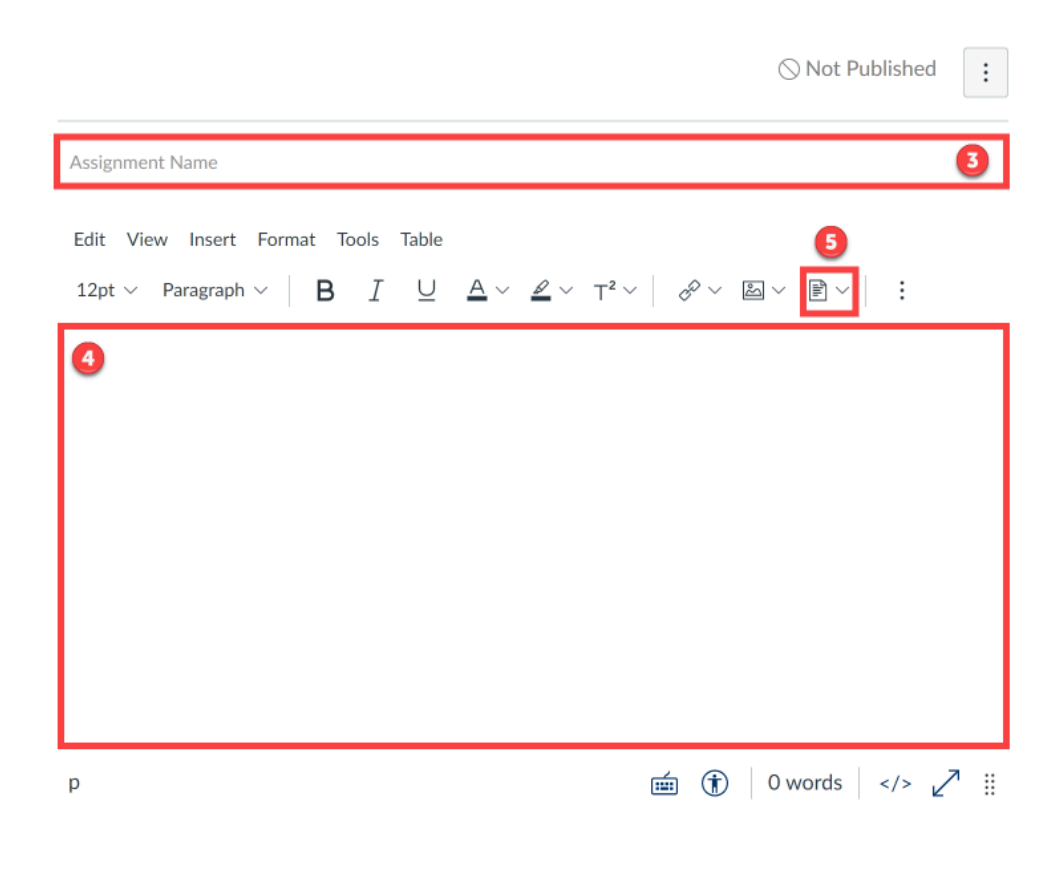

#### <span id="page-3-0"></span>**Assignment Settings**

Below the Rich Content Editor are assignment settings that you can selected to fit your assignment's specific needs and configuration.

- 6. **Points** Set the number of points the assignment is worth. If ungraded, enter "0."
- 7. **Assignment Group** Select an assignment group if any have been created.
	- a. See the article "[Creating Weighted Assignment Groups](https://help.canvas.yale.edu/a/914596-creating-weighted-assignments-groups)" for more information.
- 8. **Display Grade As** Select the type of grade that shows up in the gradebook and on the students' view.
	- a. Percentage
	- b. Complete/Incomplete
	- c. Points
	- d. Letter Grade Uses the grading scheme
	- e. GPA Scale Uses the grading scheme
	- f. Not Graded If the assignment has no submission AND is ungraded
	- Check off the "**Do not count this assignment towards the final grade**" option below the "**Display Grade As**" drop down if the assignment has a submission, but should not be counted towards the course's final grade.
- 9. **Submission Type** and **Plagiarism Review** Set the submission type. If a online file is selected, you can also use the plagiarism review tool **Turnitin**.
	- a. No Submission
	- b. Online
	- c. On Paper
	- d. Text Entry
	- e. Website URL
	- f. Media Recording
	- g. File Uploads
	- h. External Tool
- 10. **Group Assignment** Select to designate the assignment as a group assignment.
- 11. **Peer Reviews** Select to have students review their peers' work to provide feedback.
- 12. **Assign** Select who and when will see the assignment, as well as set the due date.
- 13. Click "**Save**" or "**Save & Publish**" when finished.

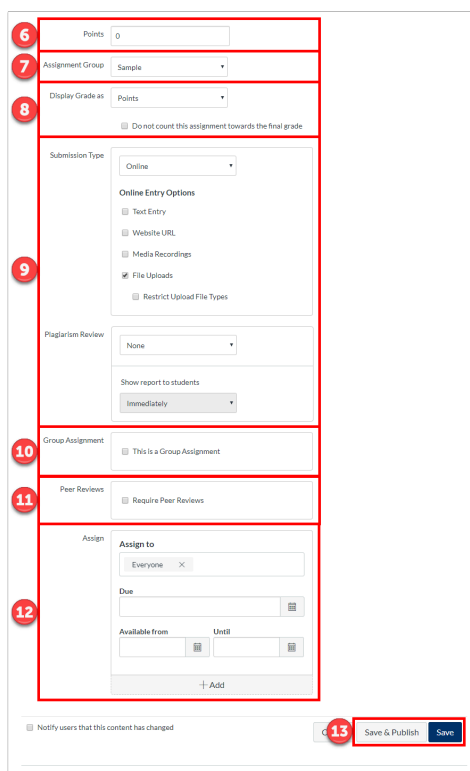

For more help, please contact [canvas@yale.edu](mailto:canvas@yale.edu).